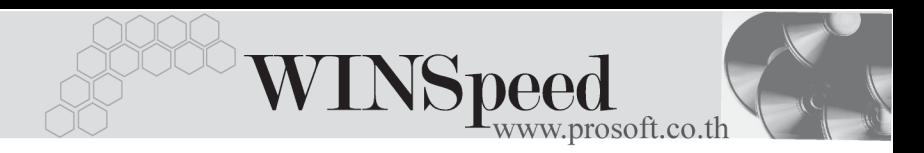

#### **เมนบู นทั กเปล ึ ยนเช ี่ คร บั (CQ Change) ็**

#### **วตถั ประสงค ุ**

เพื่อใชสําหรับบันทึกรายการเปลี่ยนเช็ครับ สําหรับรายการเช็คที่มีสถานะเปน**เช็คคืน (Return) และเช็คยกเลิก (Cancel)** โดยจะนํามาเปลี่ยนกับเช็ครับที่มีสถานะเปน **เชคในม ็ อื (Hand)**

#### **คาอธ ํ บาย ิ**

หน้าต่างบันทึกจะแบ่งการบันทึกข้อมูลออกเป็น 2 **ส่วน** คือ

- **Detail** ใชสาหร ํ บบั นทั กรายละเอ ึ ยดข ี อม ลของรายการเช ู คใบเด ็ มิ และรายการ เช็คใบใหม่ที่นำมาเปลี่ยน
- **GL เป็นการบันทึกรายการบัญชี เพื่อใช้ Post รายการบันทึกบัญชีรายการ** เปลี่ยนเช็คนี้ไปยังระบบบัญชีแยกประเภท (GL)

### **ลักษณะการบันทึก**

การบันทึกรายการเปลี่ยนเช็คนั้น จำนวนเงินด้านเช็คที่ถูกเปลี่ยน (CQ Change) และเช็ค ที่นำมาเปลี่ยน (CQ Replace) จะต้องเท่ากัน จึงจะสามารถบันทึกข้อมลได้ ดังนั้นกรณีที่ จํานวนเงินทั้งสองดานไมเทากัน ก็สามารถบันทึกจํานวนเงินใน Column **รายไดอื่นๆ ์ ค่าใช้จ่ายอื่น ๆ และเงินสด**เพิ่มได้ เพื่อให้จำนวนเงินทั้งสองด้านเท่ากัน

# **ขั้นตอนการบันทึก** Detail **Professor**

การบันทึกการเปลี่ยนเช็ค มีรายละเคียดดังนี้

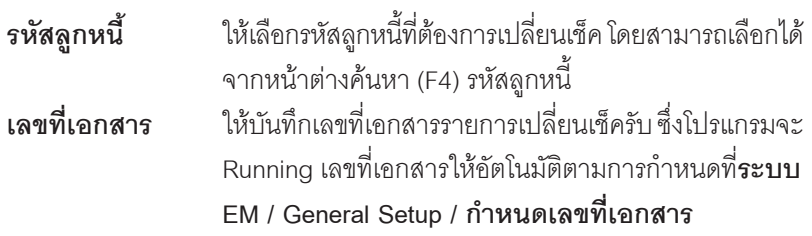

**วันที่เอกสาร** ให้บับทึกวับที่เคกสารที่ทำรายการเปลี่ยบเช็ครับ **หมายเหตุ** ใหบ นทั กคึ าอธ ํ บายรายการเปล ิ ยนเช ี่ คร็ บเพ ั มเต ิ่ มิ

- ♦ จากนนให ั้ ทาการ ํ **เลอกรายการเช ื คใบเด ็ มิ** ทตี่ องการน ามาบ ํ นทั กเปล ึ ยนเช ี่ ค็ โดยให Click ที่ **CQ Change (F6)** เพอเล ื่ อกรายการเช ื คท็ มี่ สถานะเป ี น **เชคค็ นื ( Return ) และเชคยกเล ็ กิ ( Cancel )** มาทาการเปล ํ ยนเช ี่ ค็ และสามารถ ้เลือกรายการเช็คคืบหรือเช็คยกเลิกบาเปลี่ยบได้พร้อบกับหลายใบ
- ♦ เมอเล ื่ อกรายการเช ื คใบเด ็ มมาแล ิ ว โปรแกรมจะแสดงรายละเอยดี **วนทั เอกสาร ี่ วนทั บนเช ี่ ค็ เลขทเอกสาร ี่ เลขทเชี่ ค็ จานวนเง ํ นิ** ของเชคใบเด ็ มให ิ อ ตโนม ั ตัิซงไม ึ่ ี สามารถแก้ไขข้อมูลได้ **ยกเว้น** Column **จำนวนเงินถูกเปลี่ยน** ที่สามารถแก้ไขเพื่อ ให้ตรงกับจำนวนเงิบของเช็คใบใหม่ที่บำบาบไล่่ยนได้
- ♦ จากนั้นใหทําการ**เลอกรายการเช ื คร็ บใบใหม ั** ทตี่ องการน ามาบ ํ นทั กเปล ึ ยนเช ี่ ค็ โดยให้ Click ที่ **CQ Replace (F7) | <del>[D</del>icareplace** | เพื่อเลือกรายการเช็คที่มีสถานะ เปน **เชคในม ็ อื ( Hand )** มาทาการเปล ํ ยนเช ี่ ค็ และสามารถเลอกรายการเช ื คในม ็ อื มาเปลี่ยนได้พร้อมกับหลายใบ
- ♦ เมอเล ื่ อกรายการเช ื คใบใหม ็ มาแล ว โปรแกรมจะแสดงรายละเอยดี **วนทั เอกสาร ี่ วนทั บนเช ี่ ค็ เลขทเอกสาร ี่ เลขทเชี่ ค็ จานวนเง ํ นิ** และจานวนเง ํ นเปล ิ ยนของเช ี่ ค็ ใบใหม่ให้อัตโนมัติ ซึ่งไม่สามารถแก้ไขข้อมูลได้
- ♦ โปรแกรมจะแสดงยอดรวมของจานวนเง ํ นิ**เชคใบเด ็ มิ และเชคใบใหม ็** ใหซงยอดรวม ึ่ ต้องเท่ากันจึงจะบันทึกรายการเปลี่ยนเช็คได้

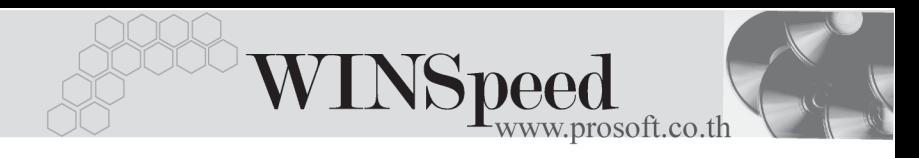

- รายการบันทึกเปลี่ยนเช็คจะไม่สามารถแก้ไขข้อมูลหรือลบเอกสารการบันทึก ้เปลี่ยนเช็คได้ ถ้ารายการเช็ครับที่นำมาเปลี่ยนมาการเปลี่ยนสถานะไปแล้ว เช่น ้ คาจจะนำไปบันทึกฝากเช็ครับ หรือเช็ครับผ่านแล้ว เป็นต้น
- หากเกิดกรณีที่จำนวนเงินถกเปลี่ยน (เช็คใบเดิม) มียอดที่**น้อยกว่า**จำนวนเงิน ี่เปลี่ยน (เช็คใบใหม่) ให้บันทึกจำนวนเงินผลต่างนั้นที่ **รายได้อื่น ๆ** เพื่อให้ยอด รวมเช็คใบเดิมและใบใหม่มีจำนวนเงินที่เท่ากัน
- หากเกิดกรณีที่จำนวนเงินถกเปลี่ยน (เช็คใบเดิม) มียอดที่**มากกว่า**จำนวนเงิน ี่ เปลี่ยน (เช็คใบใหม่) ให้บันทึกจำนวนเงินผลต่างนั้นที่ **เงินสด** คือเป็นการจ่าย เงินสดเพิ่มเติมจากเช็คใบใหม่ หรือบันทึกที่ **ค่าใช้จ่ายอื่น ๆ** ก็ได้เพื่อให้ยอดรวม ้<br>เช็คใบเดิบและใบใหม่บี่จำบาบเงินที่เท่ากับ

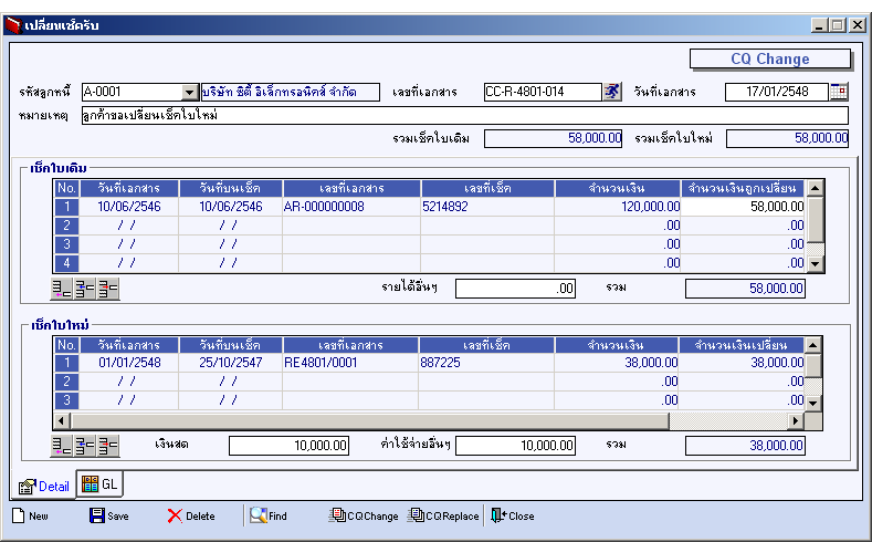

⇪**ตวอย ั างการบ นทั กเปล ึ ยนเช ี่ คร็ บั Tab Detail**

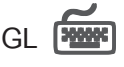

ใช้ในการบันทึกรายการบัญชีของการเปลี่ยนเช็ครับ เพื่อผ่านรายการ (Posting)ไปยังระบบ บญช ั แยกประเภท ี (General Ledger) ซงการ ึ่ Post GL นนสามารถท ั้ าได ํ **2 แบบ** คอื

1. **Real Time Post ค**ือ การ Post รายการไปยังระบบบัณชีแยก ประเภททันที หลังจากที่มีการบันทึกข้อมูลการ เปลี่ยบเช็ครับแล้ว 2. Batch Post คือ การพักรายการบันทึกบัญชีไว้ที่หน้าบันทึก หลักก่อนที่จะมีการ Post ไปยังระบบบัญชีแยก ประเภท และเมื่อใดต้องการที่จะ Post รายการ จะตองไปท าการ ํ Post ท**ระบบ** ี่ **General Ledger / Post GL(Batch)**

## **ขั้นตอนการบันทึก**

การบันทึกบัญชีแบบ Real Time สามารถบันทึกได้ โดยมีวิธีการบันทึกดังนี้

- 1. Click เครื่องหมายถูกในช่อง Post GL  $\boxed{\triangleright}$  Post GL ซึ่งโปรแกรมจะ Default ให้คัตโนมัติถ้ามีการกำหนดเคกสารเชื่อม GL แบบ Auto Post
- 2. Click ที่  $\left|\boldsymbol{\mathrm{W}}\right|$  เพื่อให้โปรแกรมแสดงรายละเอียดของการบันทึกบัญชีให้อัตโนมัติ ี ได้แก่ รหัสบัญชี ชื่อบัญชี เดบิต เครดิต **รหสบั ญช ั /ีชอบื่ ญช ั ี** จะแสดงตามทไดี่ กาหนดไว ํ ในเอกสาร

- เชื่อม GL **จานวนเง ํ นิ เดบติ / เครดติ** จะดงขึ อม ลมาจาก ู **Tab Detail** ทไดี่ ระบ ุ จำนวนเงินไว้
- 3. การเลือกรูปแบบการ Post GL [ รูปแบบการ Post <mark>เปลี่ยนเช็ครับ</mark>  $\mathbf{r}$ (กรณีต้องการเลือกรูปแบบ) โดยสามารถเลือกได้จากหน้าต่างค้นหา (F4) ิตามการกำหนดรูปแบบการ Post GL ไว้ที่การกำหนดเอกสารเชื่อม GL
- 4. **รายละเอยดการ ี Post GL** โปรแกรมจะแสดงรายละเอยดของการ ี Post GL เกี่ยวกับ
	- $\bullet$  สมดรายวันที่ใช้ในการบันทึกบัญชี

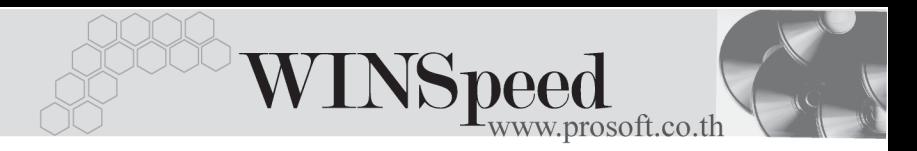

- ี่ เลขที่เอกสาร และวันที่เอกสาร ที่ใช้ในการบันทึกบัณชี
- $\bullet$  เลขที่เอกสาร และวันที่เอกสารอ้างอิง (ถ้ามี)

 $\bullet$  คำอธิบายรายการในการบันทึกบัณชี เพื่อ Posting รายการไประบบ บัญชีแยกประเภท

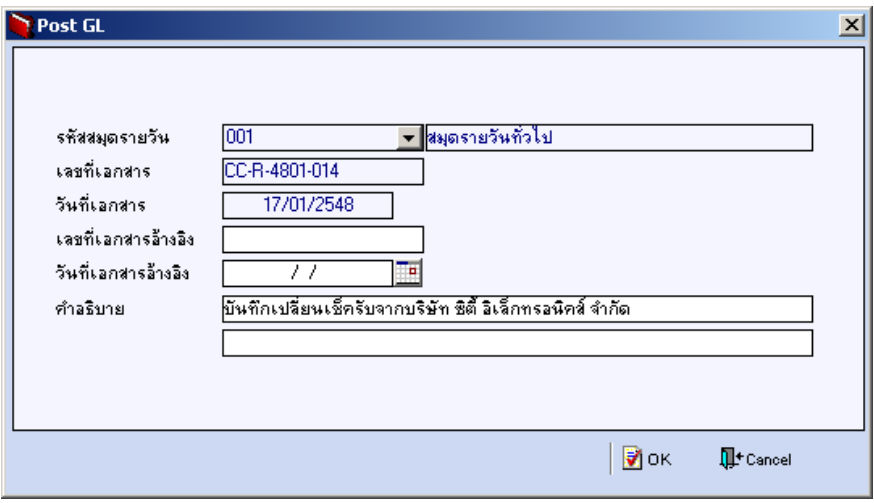

⇪**ตวอย ั างแสดงรายละเอ ยดการ ี Post GL**

5. ผู้ใช้งานสามารถแก้ไขข้อมูลการบันทึกบัญชีใหม่ หรือแก้ไขคำอธิบายรายการ บญช ั ไดี ดวยการ Click ในชอง **แกไข GL**

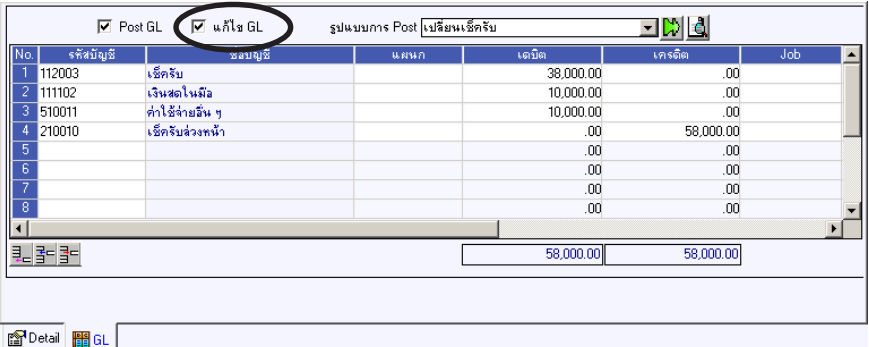

⇪**ตวอย ั างการบ นทั กเปล ึ ยนเช ี่ คร็ บั Tab GL**